# ATFIUM

L'environnement numérique éducatif régional

# **Transition d'année scolaire Eté 2019**

Annule et remplace le guide de Transition d'année scolaire été 2018

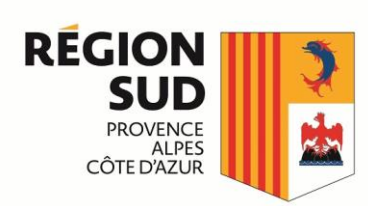

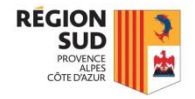

## **Qu'est-ce que la transition d'année scolaire ?**

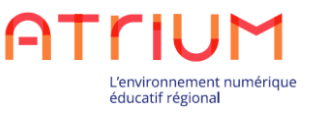

Un certain nombre de données d'ATRIUM concernent l'année scolaire en cours. L'expression "transition d'année scolaire" désigne ici le processus qui consiste

- $\checkmark$  à rendre inactives ou supprimer certaines données de l'année scolaire écoulée
- ✓ à rendre actives les données de l'année scolaire à venir
- $\checkmark$  à laisser actives certaines données de l'année écoulée pour une utilisation future dans ATRIUM durant l'année suivante (contenu des sites collaboratifs par exemple)

Ce document présente l'ensemble des actions à réaliser dans le cadre de cette opération de transition d'année scolaire.

<span id="page-2-0"></span>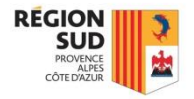

# **Déroulement des opérations**

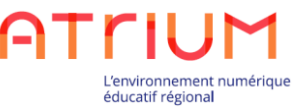

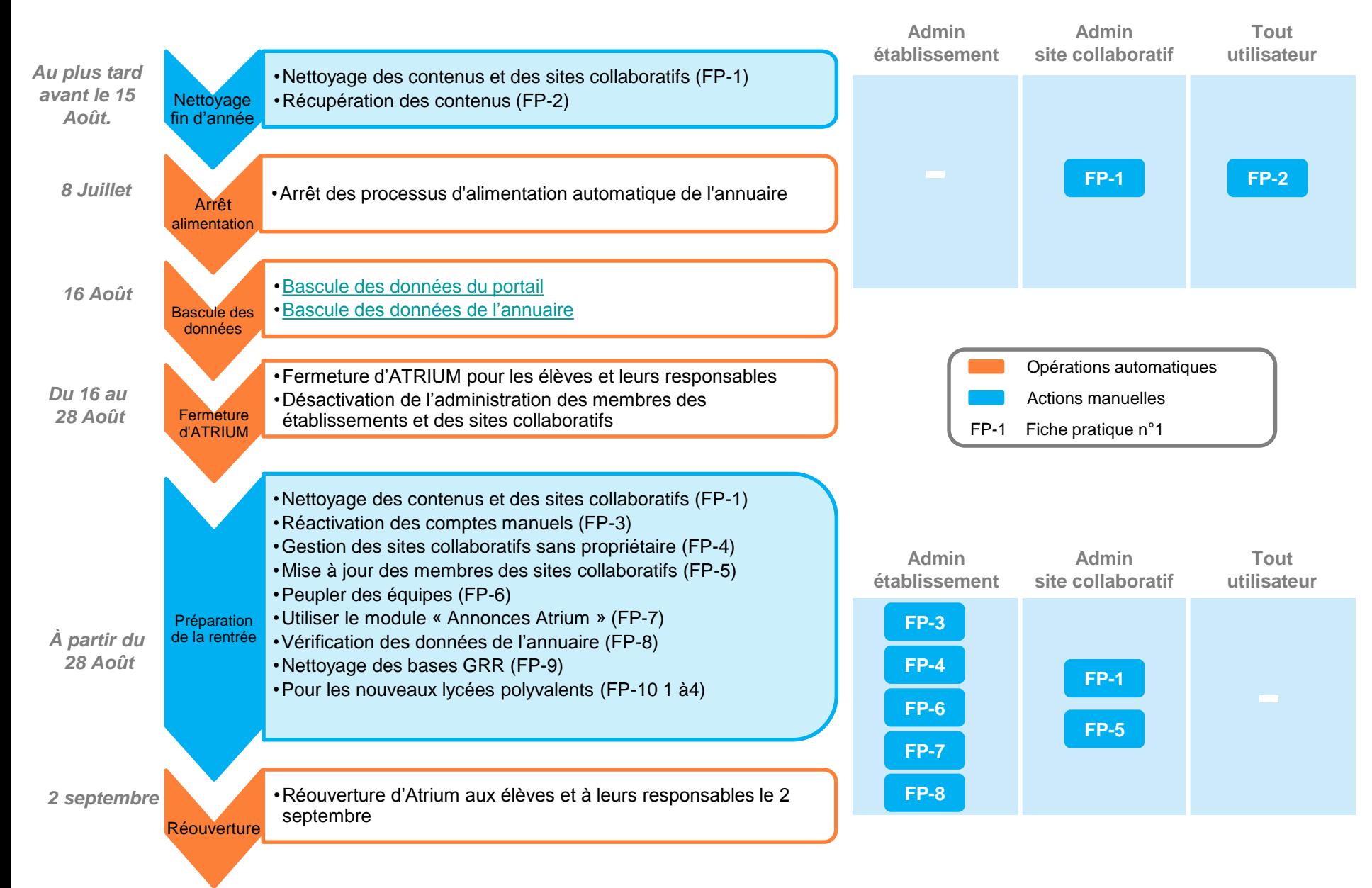

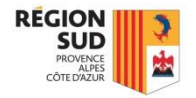

**Période de fermeture réduite**

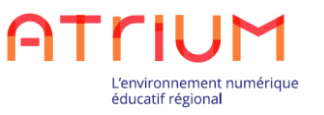

Les opérations de transition d'année scolaire ont été revues pour réduire au maximum la période de fermeture d'ATRIUM.

Les opérations de bascules des données sont programmées sur la période du **16 au 28 août**. Durant cette période :

- $\checkmark$  les élèves et leurs responsables ne pourront pas accéder à ATRIUM
- $\checkmark$  les interfaces de gestion des utilisateurs (membres de l'établissement, membres des sites collaboratifs, gestion des équipes…) seront désactivées
- $\checkmark$  des ralentissements pourront être constatés en fonction des traitements réalisés
- $\checkmark$  une fermeture totale de la plateforme est prévue durant une nuit (la date dépendra du déroulé des opérations)

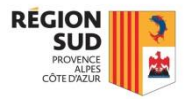

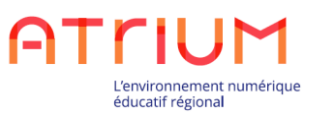

# **Opérations automatiques**

<span id="page-5-0"></span>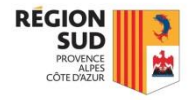

#### **Opération automatique: Bascule des données du portail**

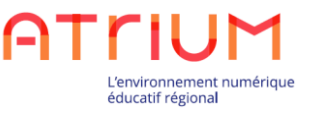

Les opérations suivantes sont réalisées **automatiquement** sur les données du portail

- ✓ Tous les sites d'établissement, les sites collaboratifs, les sites personnels, les contenus et les messages sont conservés
- ✓ Toutes les équipes et la gestion des droits d'accès sont conservées, mais les membres des équipes peuvent changer :
	- ❖ **Les élèves et les parents sont retirés de leurs sites collaboratifs et de leurs équipes**
	- ❖ **Les personnels enseignants, non enseignants et agents sont conservés dans leurs sites collaboratifs et leurs équipes** (sauf en cas de changement d'établissement)
- ✓ Les administrateurs d'établissement restent administrateurs de leur établissement (sauf en cas de changement d'établissement)
- ✓ Les propriétaires et administrateurs de sites collaboratifs restent propriétaires et administrateurs de leurs sites collaboratifs (sauf en cas de changement d'établissement)
- ✓ Les notifications de l'année scolaire passée sont supprimées

Pour plus d'information, consulter la page de l'aide en ligne « [utiliser des équipes](https://www.atrium-paca.fr/web/assistance/utiliser-des-equipes) »

<span id="page-6-0"></span>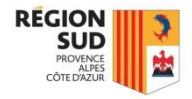

#### **Opération automatique: Bascule des données de l'annuaire**

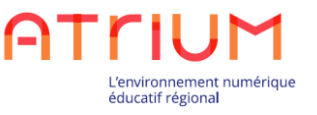

Suite à l'import dans ATRIUM des premiers annuaires fédérateurs de la nouvelle année scolaire

- ✓ Les nouveaux comptes sont créés
- $\checkmark$  Les comptes toujours présents sont mis à jour avec leurs nouvelles affectations (classe, groupes...)
- Les comptes qui ne sont plus présents sont placés en instance de suppression :
	- ❖ Les comptes qui se sont déjà connectés à ATRIUM l'année précédente ont 90 jours pour récupérer leurs données avant suppression définitive de leur compte (durant ces 90 jours, ils ont uniquement accès à leur site personnel)
	- ❖ Les comptes qui ne sont jamais connectés à ATRIUM sont immédiatement supprimés
- ✓ Tous les comptes manuels, y compris les invités, sont placés en instance de suppression (les administrateurs d'établissements pourront réactiver les comptes manuels qui doivent perdurer en suivant les instructions de la fiche **FP3**)

NB : Les comptes des Agents Régionaux des Lycées (ARL – Profil "Agents") ne sont pas mis en instance de suppression

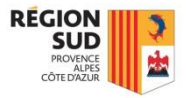

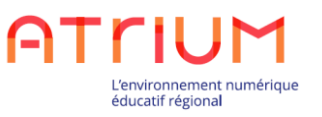

# **Fiches pratiques**

<span id="page-8-0"></span>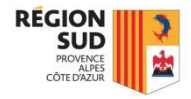

# **Fiche pratique n°1 Nettoyage des sites collaboratifs**

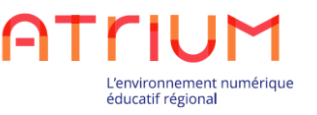

- ✓ **Acteurs**: Les administrateurs et propriétaires de sites collaboratifs.
- ✓ **Période**: Avant la fin de l'année scolaire ou après la réouverture d'ATRIUM.
- **<del>○ Objectif:</del>** Supprimer les contenus périmés, afin de ne plus les avoir dans ATRIUM à la rentrée.

#### ✓ **Mode opératoire:**

Afin de nettoyer les sites collaboratifs d'ATRIUM, deux opérations possibles:

- 1. Suppression d'un contenu périmé au sein d'un site collaboratif
	- Dans la liste «Mes sites», choisir le site collaboratif
	- Cliquer sur «**Administration**», puis «**Contenu**»
	- Pour chaque contenu, choisir l'action «**Supprimer**» ou «**Déplacer dans la corbeille**»
- 2. Suppression d'un site collaboratif (*uniquement par le propriétaire du site*) :
	- Se rendre dans les pages d'administration du site, section « **Paramètres** »
	- Cliquer sur le bouton « **Supprimer le site** » en bas de la page
	- **Attention**, en fonction du volume du contenu, la suppression d'un site peut être longue et montrer une erreur de type 503 sur la page Atrium. Néanmoins, le traitement continue, la suppression du site est réalisée. Sinon, relancer la suppression du site.

<span id="page-9-0"></span>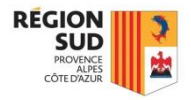

# **Fiche pratique n°2 Récupération des contenus**

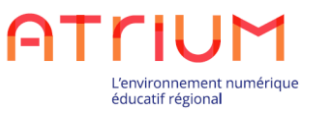

#### ✓ **Acteurs**:

- $\checkmark$  Tous les élèves et leurs responsables
- ✓ Les personnels et enseignants **qui changent d'établissement** ou quittent ATRIUM au changement d'année scolaire
- ✓ **Période**: Au plus tard le 15 août
- **Objectif**: Récupérer les contenus que l'utilisateur souhaite conserver avant qu'il n'y ait plus accès. Cela concerne :
	- ❑ Les contenus des sites collaboratifs pour les élèves et leurs responsables
	- ❑ Les contenus du site d'établissement et des sites collaboratifs qui s'y trouvent pour tous les utilisateurs qui changent d'établissement, y compris les enseignants. Les utilisateurs qui auront changé d'établissement n'auront accès qu'à leur nouveau lycée d'affectation après la réouverture d'ATRIUM

#### ✓ **Mode opératoire:**

- **✓ Récupérer un document** 
	- Se rendre sur le document à récupérer
	- Cliquer sur l'action « Téléchargement » pour télécharger le document sur son ordinateur
- $\checkmark$  Récupérer un contenu web, un article de blog ou un sujet de forum
	- Se rendre sur le contenu à récupérer
	- Copier le contenu (sélection du contenu + clic droit > copier) et le coller dans un document sur son ordinateur

[Retour au déroulement des opérations](#page-2-0)

<span id="page-10-0"></span>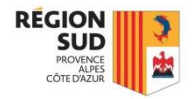

# **Fiche pratique n°3 Réactivation des comptes manuels**

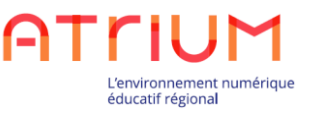

- ✓ **Acteurs**: Les administrateurs d'établissement.
- ✓ **Période**: Après la réouverture d'ATRIUM, soit à partir du 29 août.
- ✓ **Objectif**: Réactiver les comptes manuels qui étaient présents dans l'établissement l'année précédente et qui doivent à nouveau accéder à ATRIUM lors de la nouvelle année scolaire, suite au passage en instance de suppression de tous les comptes manuels lors du changement d'année scolaire. La réactivation est possible pendant 90 jours.

#### ✓ **Mode opératoire:**

- Se rendre sur les pages «**Administration**» du site d'établissement
- Aller dans la section «**Utilisateurs**», puis sur la page «**Utilisateurs en instance de suppression**»
- Rechercher les comptes manuels à réactiver (le filtre de recherche «Type de compte» permet de filtrer les recherche sur les comptes manuels uniquement)
- Au niveau d'un compte à réactiver, cliquer sur le bouton «**Actions**», puis sur «**Enlever l'état de suppression**»

NB : Les comptes des Agents Régionaux des Lycées (ARL – Profil "Agents") ne sont pas mis en instance de suppression

<span id="page-11-0"></span>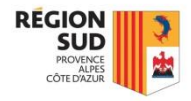

# **Fiche pratique n°4 Gestion des sites collaboratifs sans propriétaire**

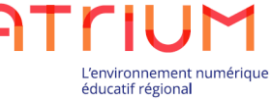

- ✓ **Acteurs**: Les administrateurs d'établissement.
- ✓ **Période**: Après la réouverture d'ATRIUM, à partir du 29 août.
- ✓ **Objectif**: Identifier les sites collaboratifs sans propriétaire suite à la transition d'année scolaire (en cas de changement d'établissement ou de sortie d'ATRIUM du propriétaire), et les supprimer ou les assigner à un autre utilisateur, afin de ne pas avoir des sites collaboratifs sans propriétaire dans l'établissement.

#### ✓ **Mode opératoire:**

- $\checkmark$  Supprimer un site collaboratif sans propriétaire
	- Se rendre sur les pages **d'administration** du site d'établissement
	- Aller dans la section «**Pages**», puis sur la page «**Sites collaboratifs**»
	- Identifier un site sans propriétaire (la case «Propriétaire» du site doit être vide)
	- Après avoir vérifié que ce site et son contenu ne sont plus utiles et peuvent être supprimés, cliquer le bouton «**Actions**» au niveau du site, puis sur «**Supprimer**»
- Désigner un nouveau propriétaire de site collaboratif
	- Se rendre sur les pages **d'administration** du site d'établissement
	- Aller dans la section «**Sites collaboratifs**», puis sur la page «**Sites collaboratifs**»
	- Identifier un site sans propriétaire (la case «Propriétaire» du site doit être vide)
	- Au niveau du site sans propriétaire, cliquer le bouton «**Actions**», puis sur «**Modifier le propriétaire**»
	- Rechercher le nouveau propriétaire parmi les membres du site collaboratif
	- Sélectionner le nouveau propriétaire, puis cliquer sur «**Enregistrer**»

[Retour au déroulement des opérations](#page-2-0)

<span id="page-12-0"></span>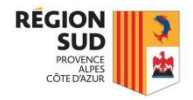

# **Fiche pratique n°5 Mise à jour des membres d'un site collaboratif**

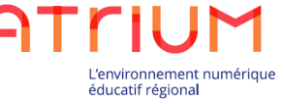

- ✓ **Acteurs**: Les administrateurs de sites collaboratifs.
- ✓ **Période**: Après le chargement des nouveaux annuaires, à partir du 26 août.
- $\checkmark$  **Objectif**: Mettre à jour les membres des équipes et des sites collaboratifs, suite aux modifications d'affectation des utilisateurs (classe, groupe,…) durant le changement d'année scolaire car :
	- ✓ Les élèves et leurs responsables sont systématiquement retirés des équipes et des sites.
	- ✓ Les personnels et enseignants, eux, sont conservés.
	- ✓ Les critères de composition des équipes sont conservés.

#### ✓ **Mode opératoire:**

- Se rendre sur les pages **d'administration** d'un site collaboratif
- Aller dans la section «**Utilisateurs**», puis sur la page «**Membres du site**»
- Cliquer sur le bouton «**Gérer les membres**» en haut de la page, puis sur «**Utilisateur**» pour ajouter des utilisateurs ou sur «**Classe**» pour ajouter des classes
- Rechercher les utilisateurs et/ou organisations à ajouter, les sélectionner et les ajouter aux membres du site
- Pour peupler les équipes: Aller dans la section «**Utilisateurs**», puis sur la page «**Equipes du site**»
- Voir la Fiche Pratique n°6, pour peupler les équipes

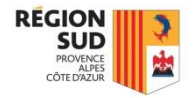

# **Fiche pratique n°6 Peupler des équipes**

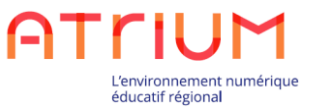

- ✓ **Acteurs**: Les administrateurs d'établissement, les administrateurs de sites collaboratifs.
- ✓ **Période**: Après le chargement des nouveaux annuaires, à partir du 26 août.
- ✓ **Objectif**: Mettre à jour les membres des équipes des sites d'établissements et des sites collaboratifs, suite aux modifications d'affectation des utilisateurs (classe, groupe,…) durant le changement d'année scolaire :
	- ✓ Les élèves et leurs responsables sont systématiquement retirés des équipes.
	- ✓ Les critères de sélection des membres ont été conservés
- ✓ **Mode opératoire:**
	- Se rendre sur les pages **d'administration** d'un site
	- Aller dans la section «**Utilisateurs**», puis sur la page «**Equipes du site**»
	- Aller dans chaque équipe du site
	- Si nécessaire, aller dans l'onglet « **Composition de l'équipe** » pour adapter les critères de sélection des membres l'équipe
	- Sinon, lancer simplement la synchronisation des équipes

Pour plus d'information, consulter la page de l'aide en ligne « [utiliser des équipes](https://www.atrium-paca.fr/web/assistance/utiliser-des-equipes) »

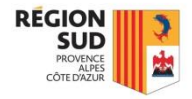

### **Fiche pratique n°7 Utiliser le module « Annonces Atrium »**

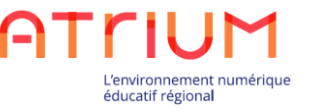

- ✓ **Acteurs**: Les administrateurs d'établissement, les administrateurs de sites collaboratifs.
- ✓ **Période**: Après le chargement des nouveaux annuaires, à partir du 26 août.
- $\checkmark$  **Objectif**: Remplacer l'application « Annonces (obsolète) » des pages Atrium par l'application « Annonces Atrium », introduite avec la version 1.14 d'Atrium. La version obsolète sera supprimée définitivement durant l'année scolaire 2019 2020. En plus des fonctionnalités de la version obsolète, l'application « Annonces Atrium » permet de :
	- choisir les destinataires d'une annonce avec un mécanisme similaire aux listes de diffusion de la messagerie
	- ajouter, supprimer et publier une annonce lorsqu'on a le droit « Gérer les annonces »
	- déléguer le droit « Gérer les annonces » à un profil ou à une équipe
	- envoyer des annonces par mail
	- joindre des contenus relatifs aux annonces
	- afficher les annonces dans un agrégateur de contenu
	- gérer les annonces sur le site sur lequel elles ont été créées et non globalement
- ✓ **Mode opératoire:**
	- Se rendre sur chaque page contenant un widget « Annonces (obsolète) »
	- Ajouter le widget « Annonces Atrium »
	- Si des annonces doivent être conservées pour la nouvelle année scolaire, les écrire dans le nouveau module. Les destinataires de l'annonce sont choisis en ajoutant une portée.
	- Retirer l'ancienne application « Annonces (obsolète) » de la page <sub>[Retour au déroulement des opérations](#page-2-0)</sub>

<span id="page-15-0"></span>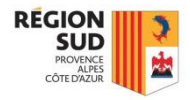

# **Fiche pratique n°8 Vérification des données de l'annuaire**

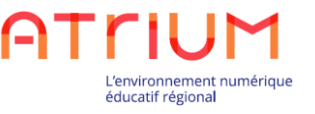

- ✓ **Acteurs**: Les administrateurs d'établissement.
- **Période**: Après le chargement des nouveaux annuaires, à partir du 26 août.
- **Objectif**: Suite aux premiers imports annuaire de la nouvelle année scolaire, il faut vérifier que les données annuaires et les affectations des utilisateurs sont correctes dans ATRIUM, afin de permettre aux utilisateurs d'accéder aux bonnes données dans le portail. Si des données ne sont pas correctes, les mises à jour doivent être réalisées directement dans les bases de données de l'établissement.

#### ✓ **Mode opératoire:**

- Mise à jour des comptes à faire dans SIECLE et STSWEB
- Mise à jour à faire dans LIBELLULE et GUEPARD pour les lycées agricoles
- Des documents de référence complémentaires sont mis à disposition par vos autorités académiques (notamment le document Mise en place d'un ENT – Guide de saisie SIECLE/STS WEB) sur le forum des administrateurs
- Est également disponible le parcours Magistère Parcours Magistère "Fiabilisation des données en EPLE" (Vous pouvez le retrouver avec l'outil recherche: mot clé "fiabilisation") <https://magistere.education.fr/ac-aix-marseille/course/view.php?id=2042> pour Aix-Marseille <https://magistere.education.fr/ac-nice/course/view.php?id=2294> pour Nice

<span id="page-16-0"></span>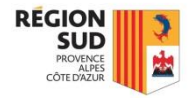

# **Fiche pratique n°9 Nettoyage des bases GRR**

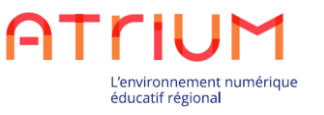

- ✓ **Acteurs**: Les administrateurs d'établissement, administrateurs de GRR.
- **Période**: Après le chargement des nouveaux annuaires, à partir du 26 août.
- **Objectif**: Supprimer de GRR les utilisateurs qui ne sont plus présents dans l'établissement à la rentrée scolaire, afin de ne pas garder dans GRR des utilisateurs qui n'y ont plus accès (aucune suppression automatique d'utilisateur n'est faite dans GRR durant la transition d'année scolaire).

#### ✓ **Mode opératoire:**

- Se rendre sur GRR
- Aller dans la section «**Administration**»
- Dans la sous-section «**Utilisateurs et accès** », aller sur la page «**Utilisateurs**»
- Identifier les utilisateurs à supprimer, puis cliquer sur les liens «**Supprimer**» à droite de leur nom

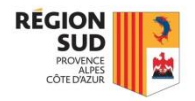

#### **Fiche pratique n°10-1 Transformation cité scolaire en lycée polyvalent – Sites**

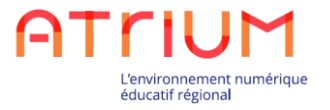

- ✓ **Acteurs** : Les administrateurs d'établissements pour les cités scolaires Cité LGT-ADAM DE CRAPONNE-ac-AIX\_MARS., Cité LG-MONTMAJOUR-ac-AIX\_MARS., Cité LGT-VAUVENARGUES-ac-AIX\_MARS., Cité LGT-EMILE ZOLA-ac-AIX\_MARS..
- ✓ **Période** : Avant la mise à disposition des annuaires de l'année scolaire 2019/2020, prévue le 23 aout pour l'académie d'Aix-Marseille.
- **Objectif**: Affecter l'ensemble des utilisateurs (lycée et section SEP) au site du lycée polyvalent (LPO).

Modalité de la transformation :

- Le site du lycée général et technologique devient le site du LPO (le RNE est conservé) et tous les utilisateurs doivent y être rattachés,
- Le site de la cité scolaire et le site du lycée professionnel ne seront plus disponibles pour les utilisateurs (ils sont convertis en sites collaboratifs du LPO pour que les administrateurs conservent un accès à tous les contenus disponibles sur ceux-ci)
- Les sites collaboratifs de la cité scolaire et du lycée professionnel sont désormais rattachés au site du LPO et sont vidés de leurs membres

#### ✓ **Mode opératoire :**

• Réaliser les opérations nécessaires sur les bases de l'établissement (SIECLE, STSweb, ...) en suivant la documentation fournie par les services académiques.

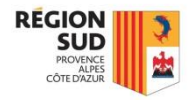

#### **Fiche pratique n°10-2 Transformation cité scolaire en lycée polyvalent – Contenu**

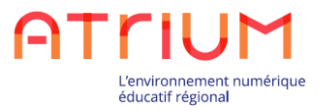

- ✓ **Acteurs** : Les administrateurs d'établissements pour les cités scolaires Cité LGT-ADAM DE CRAPONNE, Cité LG-MONTMAJOUR, Cité LGT-VAUVENARGUES, Cité LGT-EMILE ZOLA.
- **Période**: Après le chargement des nouveaux annuaires, à partir du 26 août.
- **Objectif** : Récupérer les contenus nécessaires sur les sites de la cité scolaire ou sur les sites du lycée professionnel.
- ✓ **Mode opératoire :** 
	- Sur le site d'établissement du LPO, identifier les sites de la cité scolaire et les sites du lycée professionnel convertis en sites collaboratifs du LPO. Les sites collaboratifs sont préfixés par le nom de la cité ou le nom du lycée professionnel de provenance.
	- Depuis chacun de ces sites collaboratifs, récupérer les contenus à conserver.

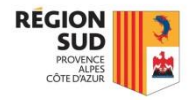

#### **Fiche pratique n°10-3 Transformation cité scolaire en lycée polyvalent – Équipes**

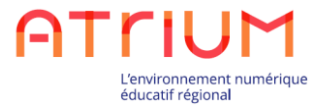

- ✓ **Acteurs** : Les administrateurs d'établissements pour les cités scolaires Cité LGT-ADAM DE CRAPONNE, Cité LG-MONTMAJOUR, Cité LGT-VAUVENARGUES, Cité LGT-EMILE ZOLA.
- **Période**: Après le chargement des nouveaux annuaires, à partir du 26 août.
- **Objectif** : Transfert des équipes de la cité scolaire et du lycée professionnel sur le site du LPO.

Modalité de la transformation :

- Les équipes du lycée professionnel et de la cité sont transférées vers le lycée général et technologique.
- Elles sont vidées de leurs membres mais les critères encore cohérents sont conservés. Les critères qui ne sont plus utilisables dans le LPO sont supprimés (critères en rapport avec l'établissement supprimé).

#### ✓ **Mode opératoire :**

- Dans l'administration des utilisateurs du LPO, section 'Equipes du site' :
	- Pour les équipes qui doivent être conservées dont les critères restent cohérents : synchroniser les membres des équipes,
	- Pour les équipes qui doivent être conservées mais dont les critères ont été supprimés : ajouter de nouveaux critères de composition de l'équipe puis synchroniser les membres de l'équipe
	- Supprimer les équipes qui n'ont plus lieu d'exister dans la nouvelle organisation

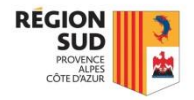

#### **Fiche pratique n°10-4 Transformation cité scolaire en lycée polyvalent – Site public**

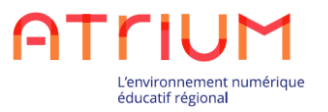

- ✓ **Acteurs** : Les administrateurs d'établissements pour les cités scolaires Cité LGT-ADAM DE CRAPONNE, Cité LG-MONTMAJOUR, Cité LGT-VAUVENARGUES, Cité LGT-EMILE ZOLA.
- ✓ **Période** : Avant la mise à disposition des annuaires de l'année scolaire 2019/2020, prévue le 23 aout pour l'académie d'Aix-Marseille.
- ✓ **Objectif** : Assurer la continuité du site public de la cité scolaire si celui-ci était utilisé.
- ✓ **Mode opératoire :** 
	- Déporter les pages du site public de la cité scolaire sur le site du lycée général et technologique.
	- Une fois les pages publiques en place sur le site du lycée général et technologique, remplacer chaque page du site public de la cité scolaire par une page de type URL, avec comme URL l'URL de la page sur le site du LGT.